### **2022年4月7日リリース Mist 新機能のご紹介**

### **ジュニパーネットワークス株式会社**

© 2022 Juniper Networks 1

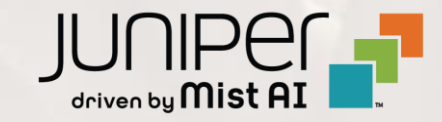

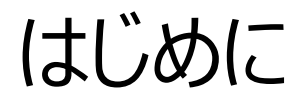

#### ◆ 本ドキュメントは以下のリリースノートを抄訳したものです

https://www.mist.com/documentation/https://www.mist.com/documentation/April-7th-2022-updates/

❖ 本ドキュメントは2022年4月時点のMist cloudのGUIを使用しております

❖ 実際の画面と表示が異なる場合がございます

❖ 内容について不明な点、ご質問等がございましたら担当営業までお問い合わせください

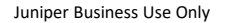

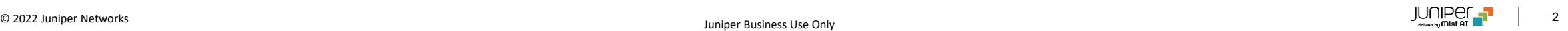

### 本リリースで追加された機能一覧

### **Simplified Operation**

- サイトナビゲーションメニューの改善
- サイトのインサイトページでのクライアントイベントの表示
- APインサイトページでのクライアントイベントの表示機能強化
- PSKとロールおよびVLANの紐づけ機能のGA

#### **Marvis**

- 対話型アシスタントの利用の推奨
- 対話型アシスタント: サイトの一覧表示機能

#### **Wired/WAN Assurance**

- EVPN/VXLAN マルチホーミング設定機能のGA
- 追加のスイッチモデルのサポート
- [ベータ]WAN assurance2.0

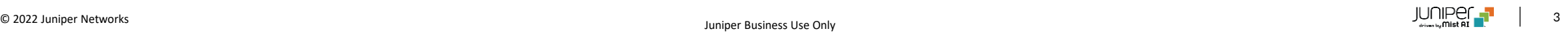

## Simplified Operation

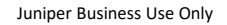

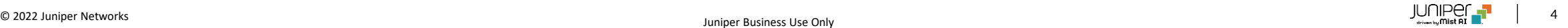

サイトナビゲーションメニューの改善

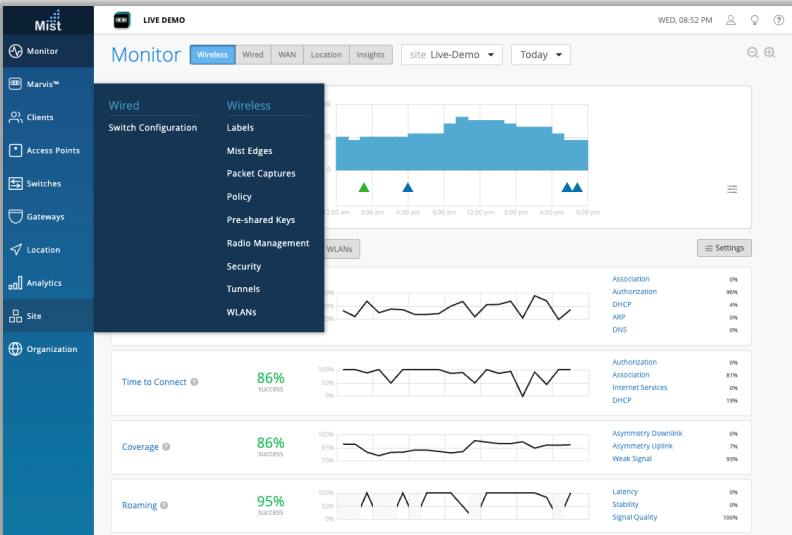

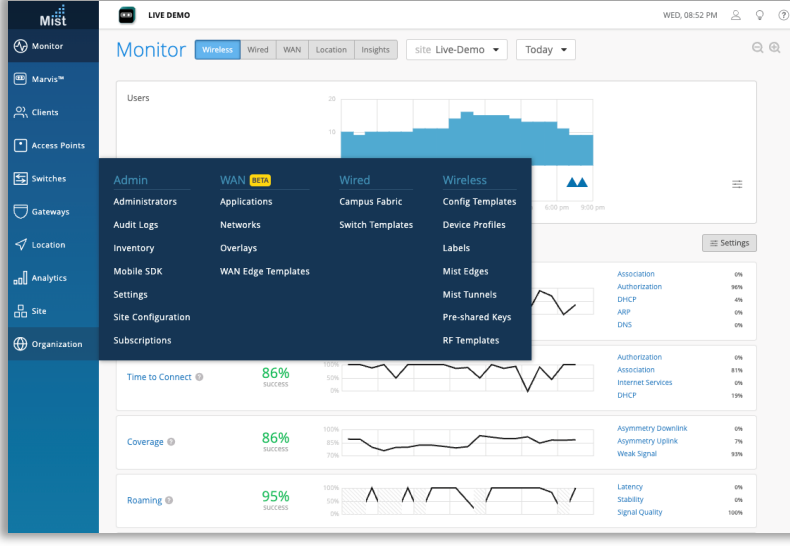

- サイトナビゲーションメニューが新しくなりました
- サブメニューがアルファベット順に表示されるようになりました
- [Network]タブの名称を[Site]に変更し、[Organization]と[Site] 内のメニューをWAN、有線、ワイヤレスのサブメニューごとに表示するよう に変更しました

### サイトのインサイトページでのクライアントイベントの表示

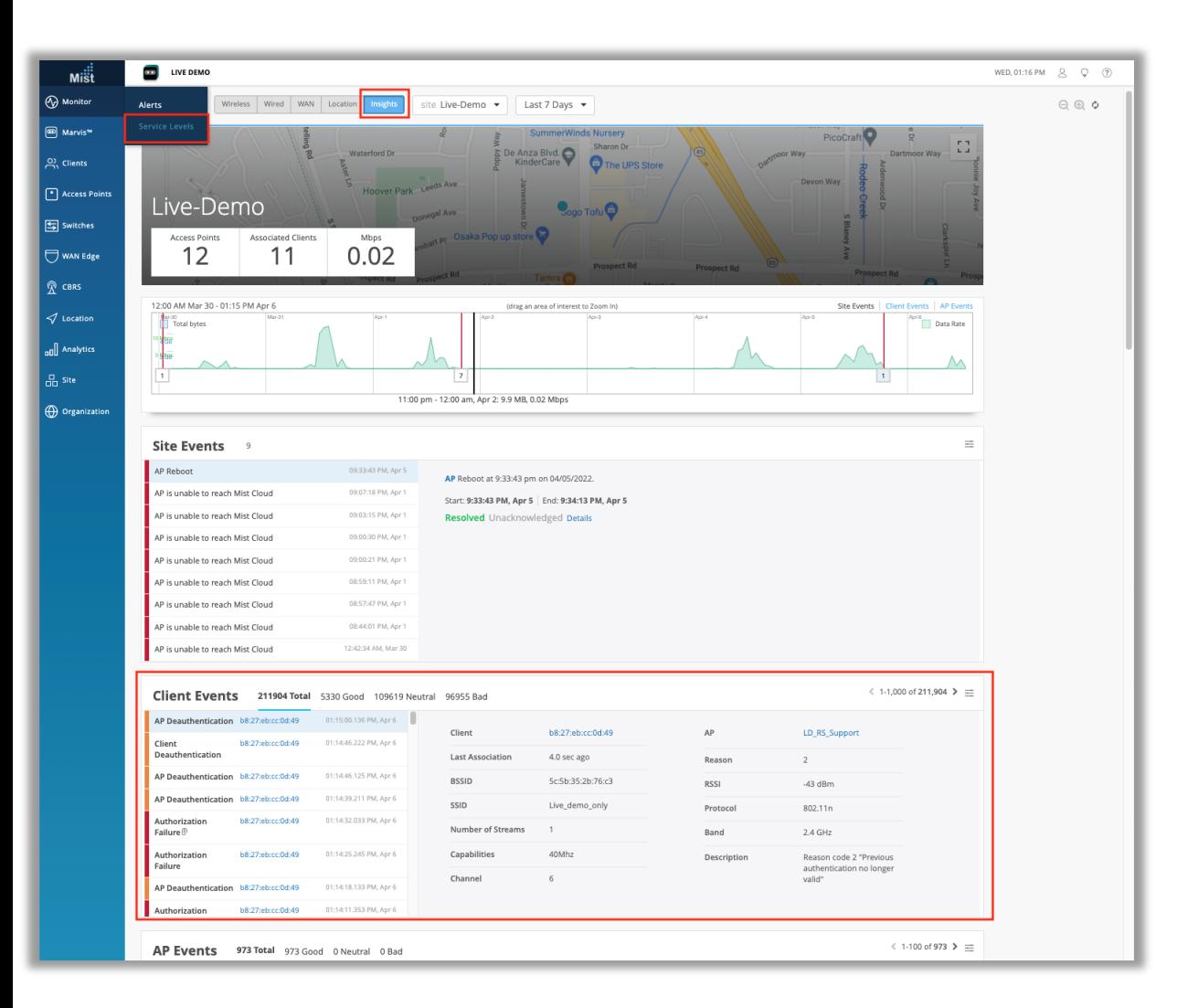

- サイトに属するクライアントのイベントがサイトのインサイトページでも表示 されるようになりました
- [Monitor] → [Service Level] → インサイトタブでサイトを選択す るとサイトのインサイトページが表示されます

### APインサイトページでのクライアントイベントの表示機能強化

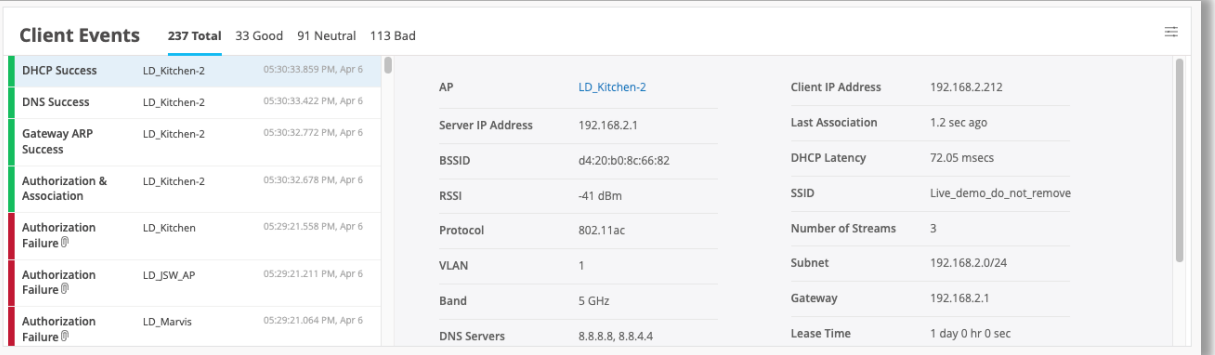

- APインサイトページで表示されるクライアントイベント数が、従来の最 大2時間までの時間制限がなくなり任意の時間範囲で表示できるよう になりました
- 一度に表示できるイベントの制限は1,000です

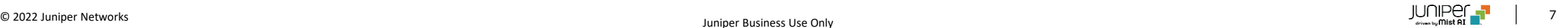

### PSKとロールおよびVLANの紐づけ機能のGA

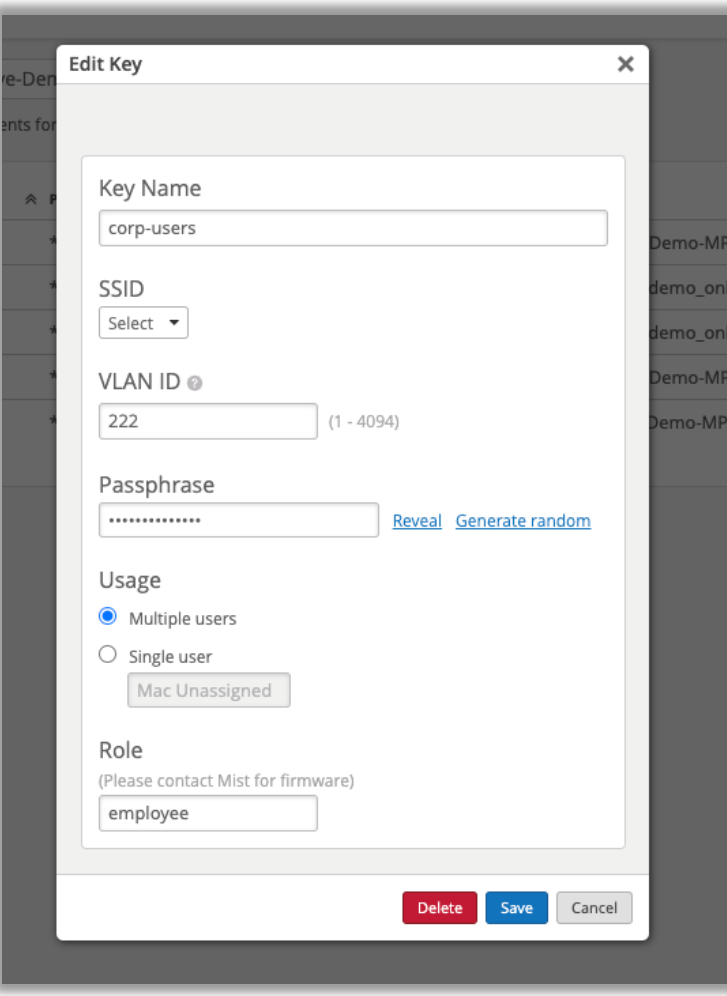

- ベータ機能として提供していたPSKとロールおよびVLAN IDの紐づけ 機能がGAになり、誰でも使えるようになりました
- 設定の詳細は以下のページをご参照ください

<https://www.mist.com/documentation/multi-psk/>

注意:ロール機能を使用するには、APがファームウェアバージョン0.10.x 以降で実行されている必要があります

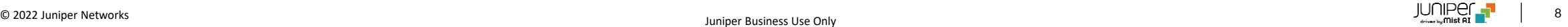

### Marvis

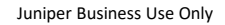

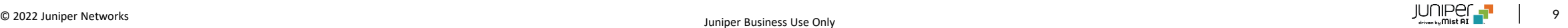

対話型アシスタントの利用の推奨

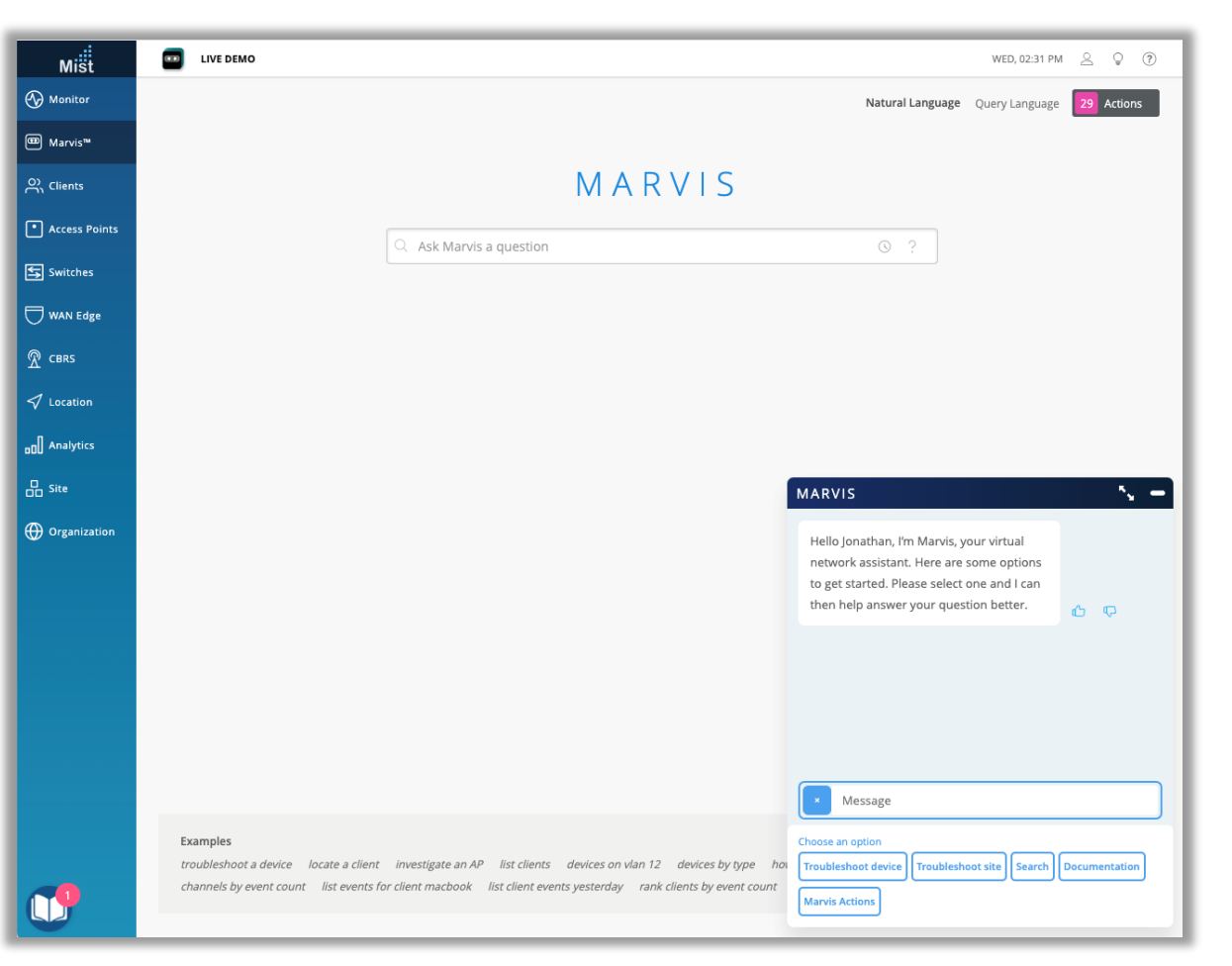

- Marvis仮想ネットワークアシスタントのページで"Natural Language" を選択すると画面右下からMarvis対話型インタフェースがポップアップさ れるようになりました
- 本変更は初回のみ発生しますが、今後は会話形アシスタントを使用した クエリの実行への移行をおすすめします

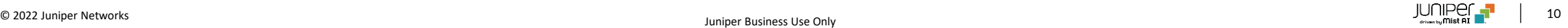

対話型アシスタント: サイトの一覧表示機能

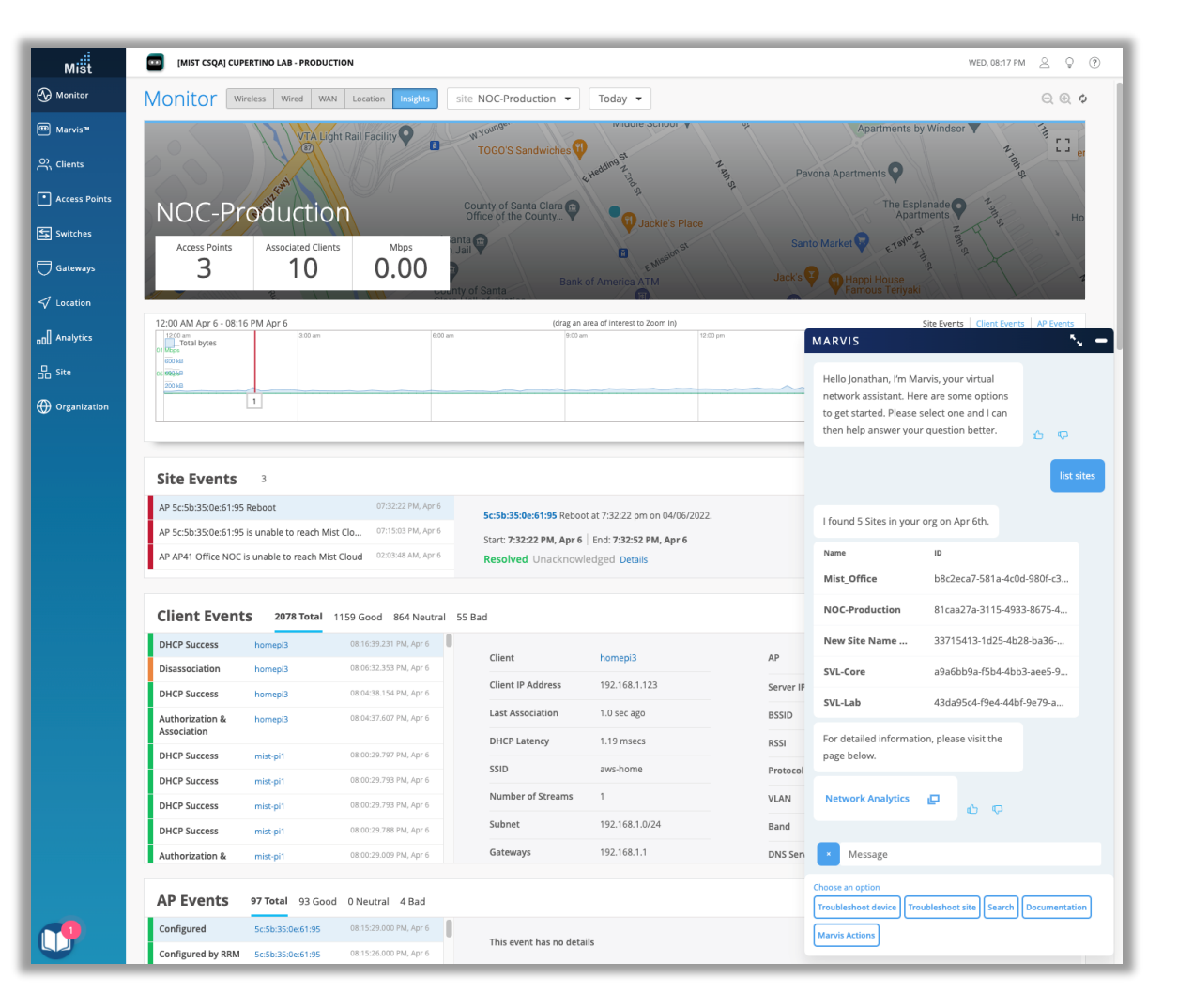

- Marvis対話アシスタントで "List sites"または"Show sites"とクエリーを 入力すると、Organization内の全てのサイトを一覧表示できます
- Network analyticsへのリンクも表示されます

### Wired/WAN Assurance

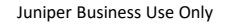

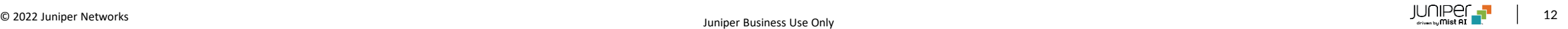

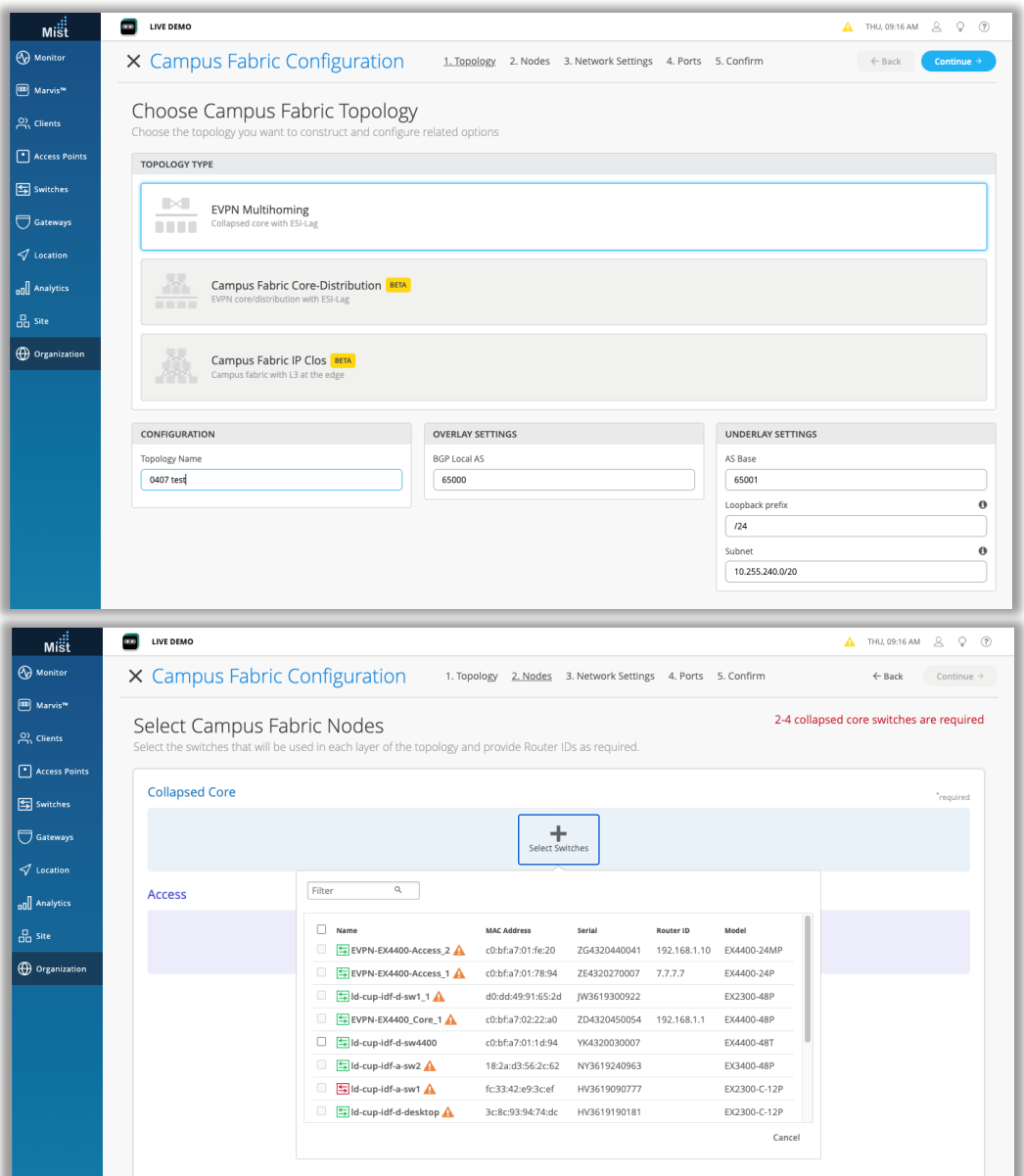

- EVPN/VXLANマルチホーミングの設定機能がWired assurance の正式な機能としてご利用いただけるようになりました
- [Organization] → [Wired] → [Campus Fabric]へ移動 し、"create new fabric"を選択して設定を開始します
- [手順1]コアスイッチ、アクセススイッチをリストから選択します

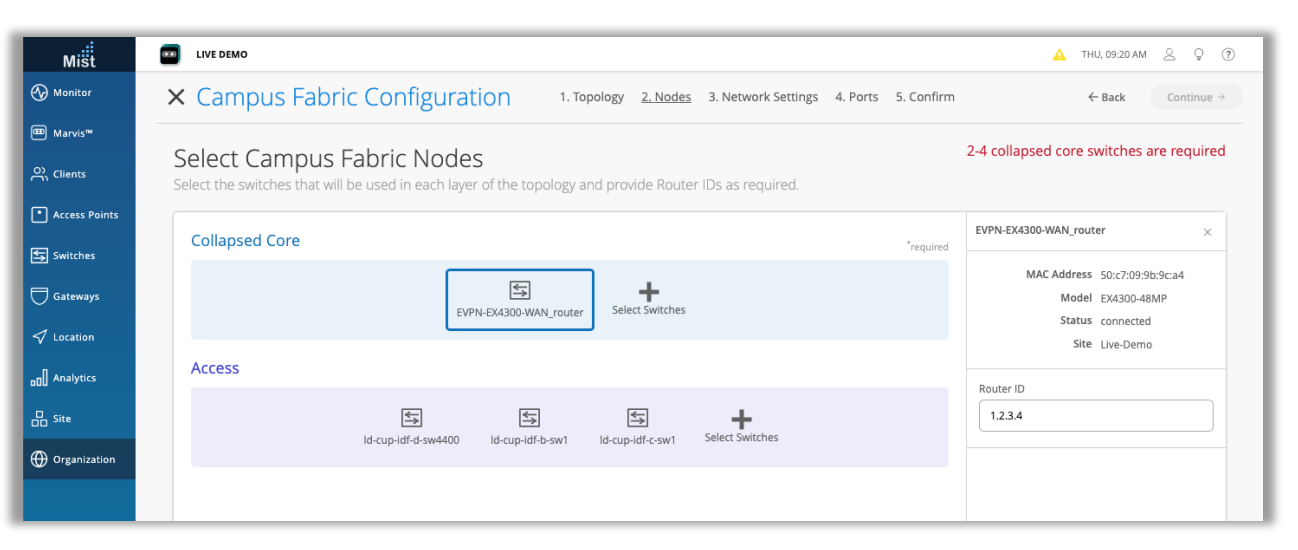

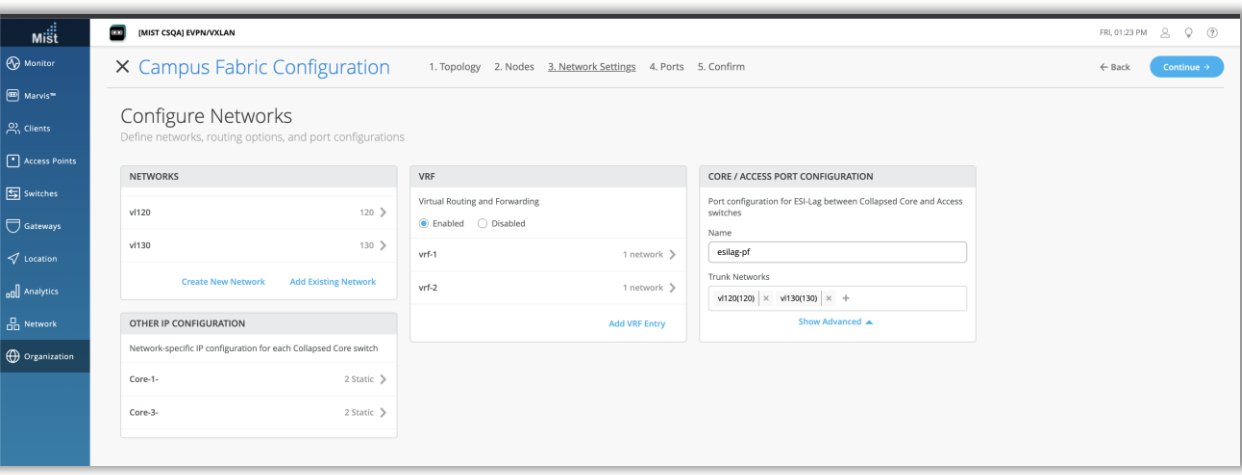

#### • [手順2]コアスイッチ側にはルータIDを設定します

• [手順3]ネットワーク設定タブでネットワーク、ルーティングオプション、 ポート設定などを定義します

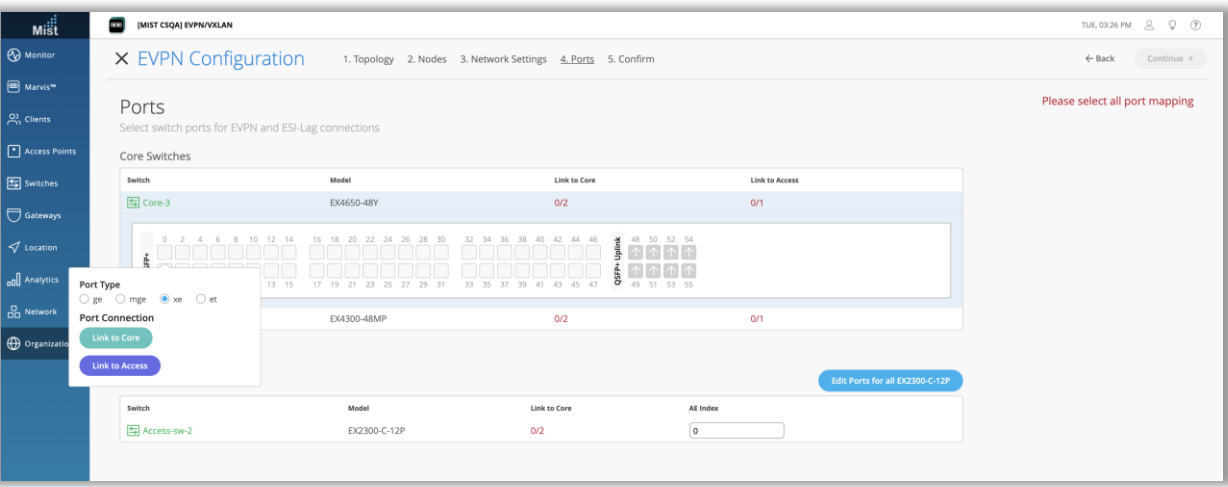

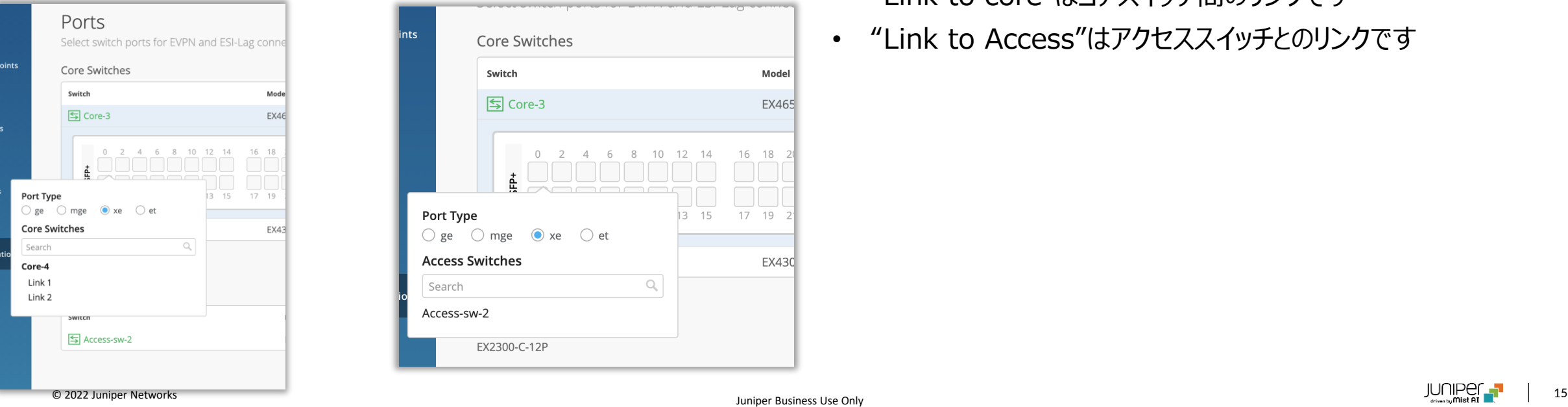

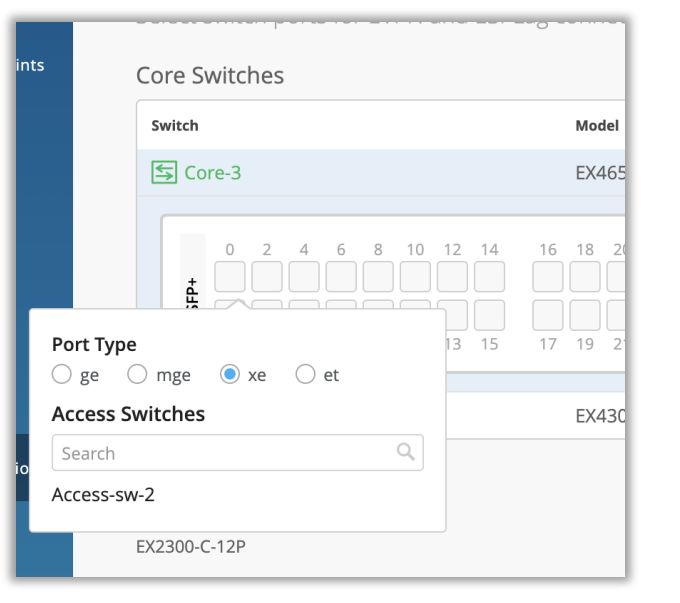

- [手順4]任意のポートを選択し、ポート接続タイプのいずれかをクリック します
- "Link to core"はコアスイッチ間のリンクです
- "Link to Access"はアクセススイッチとのリンクです

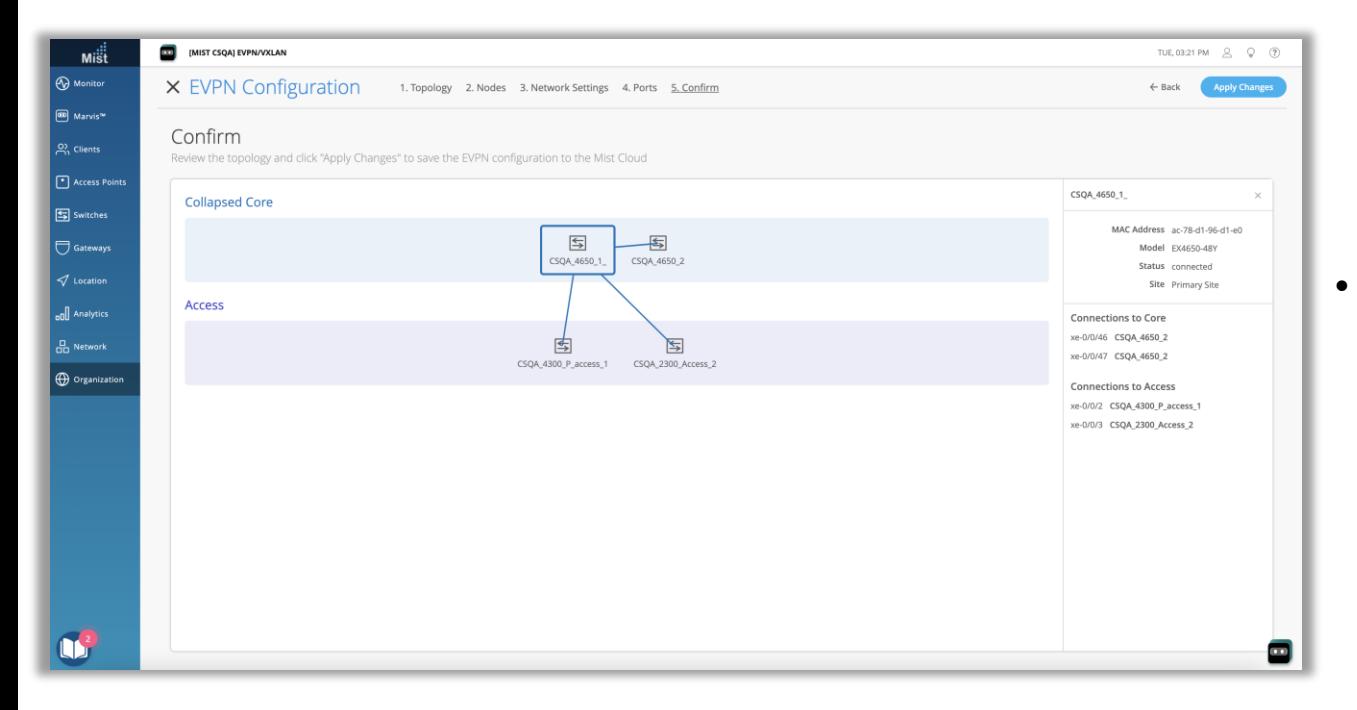

• [手順5]すべてのポートの選択が完了したら、[continue]をクリックし、 確認ページでトポロジを確認してから設定を適用します

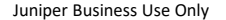

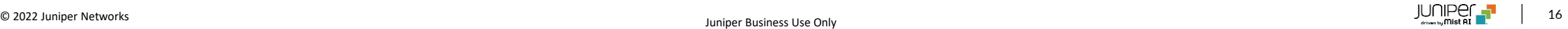

### 追加のスイッチモデルのサポート

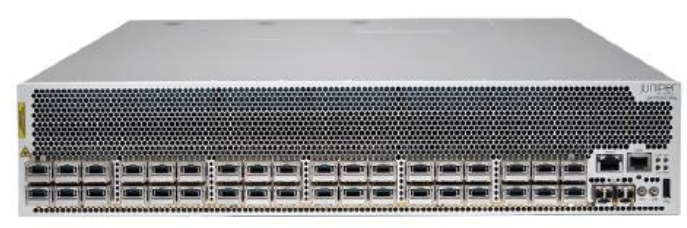

QFX10002-36Q

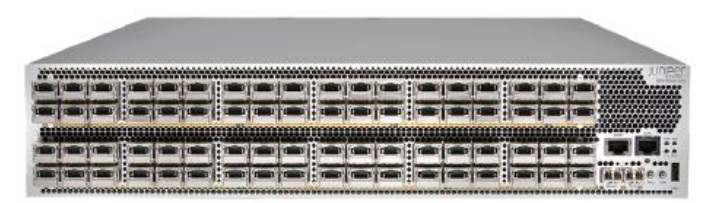

#### QFX10002-72Q

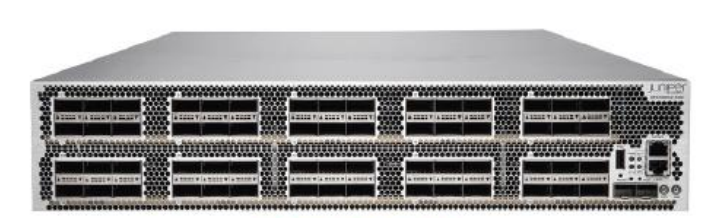

QFX10002-60C

- 以下のスイッチモデルがWired assuranceでサポートされるように なりました
- QFX10002-36Q
- QFX10002-60C
- QFX10002-72Q

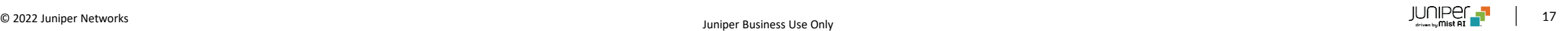

### [ベータ]WAN assurance2.0

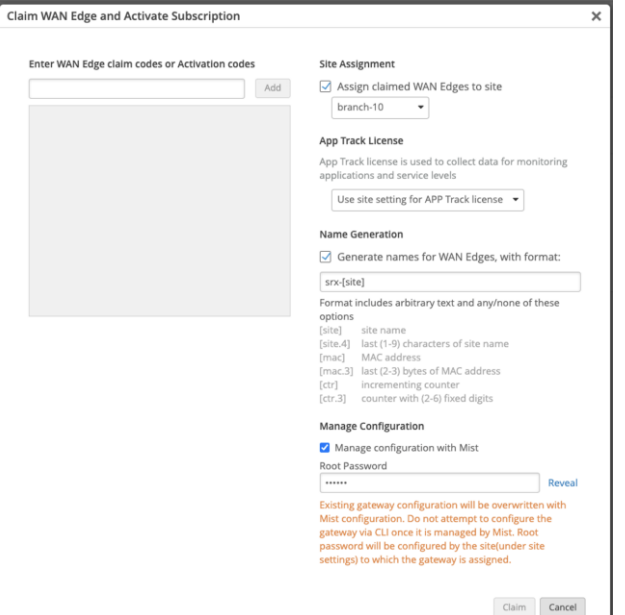

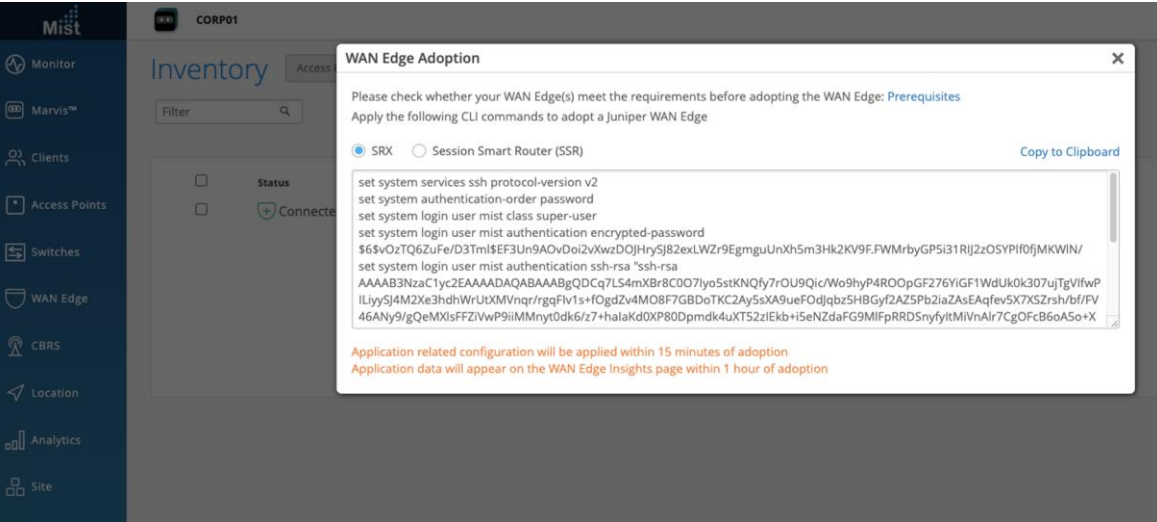

- SRXおよびSSRシリーズの設定をMistクラウド上で管理できるように なりました
- 新規導入分(Greenfield)、既存分(Brownfield)により機器のク レーム方法が用意されています
	- Greenfieldの場合はクレームコードまたはアクティベーションコー ドを入力することでクレームが完了します
	- Brownfieldの場合は"Adopt WAN edges"ボタンを押すと 表示されるCLIをコピーし機器へ投入するとクレームされます

[ベータ]WAN assurance2.0

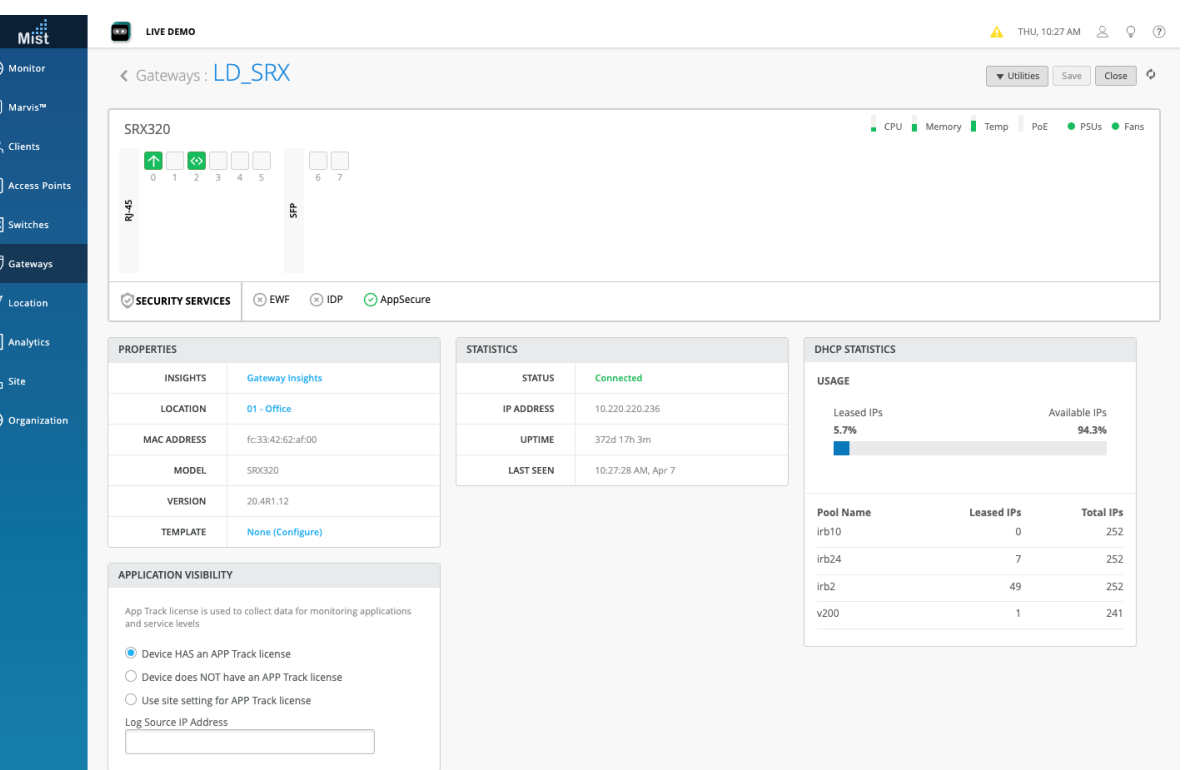

• クレームが完了し、機器がサイトへアサインされると[Gateway]セク ションで機器の詳細を表示できます

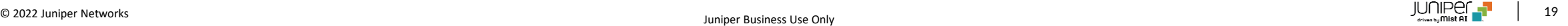

### [ベータ]WAN assurance2.0

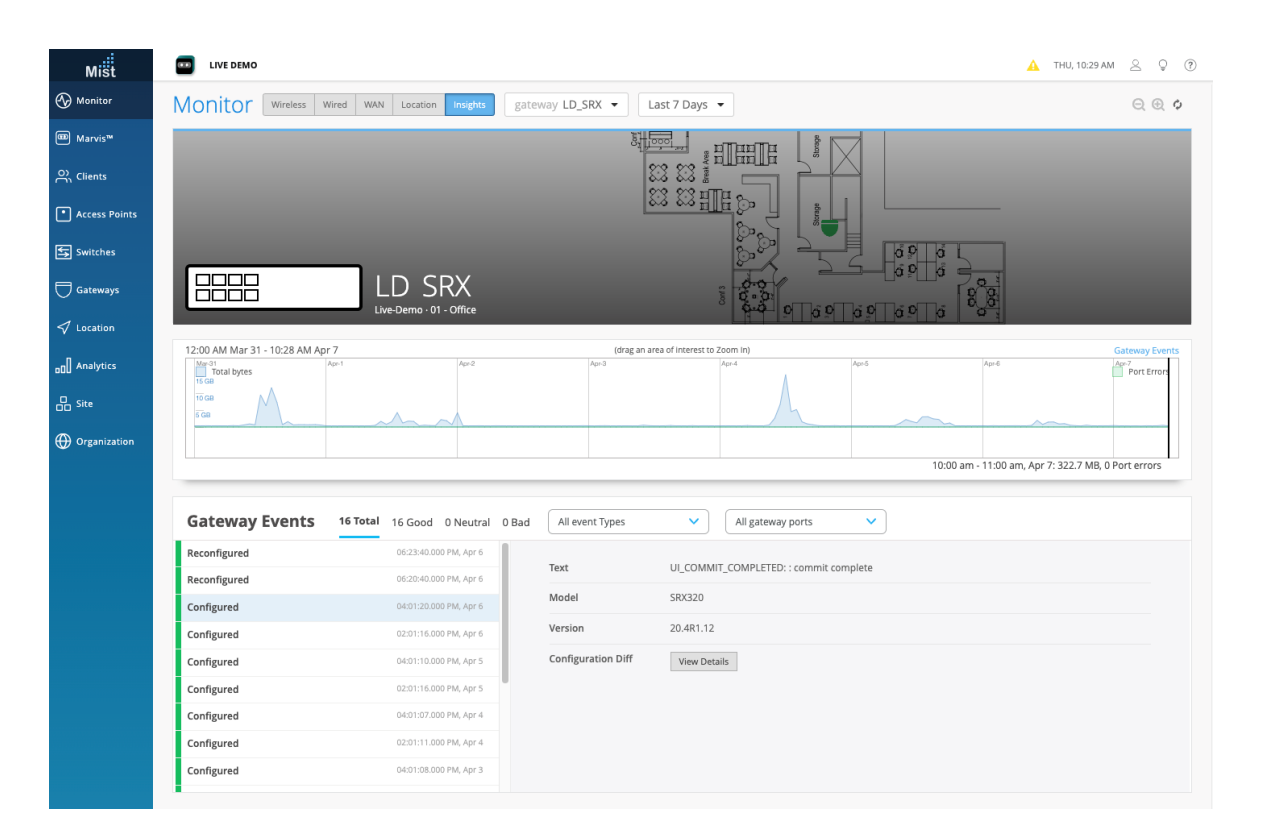

• Gateway Insightをクリックするとその機器のインサイトページが表示 されます

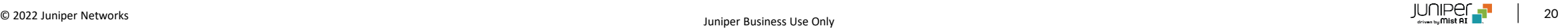

[ベータ]WAN assurance2.0

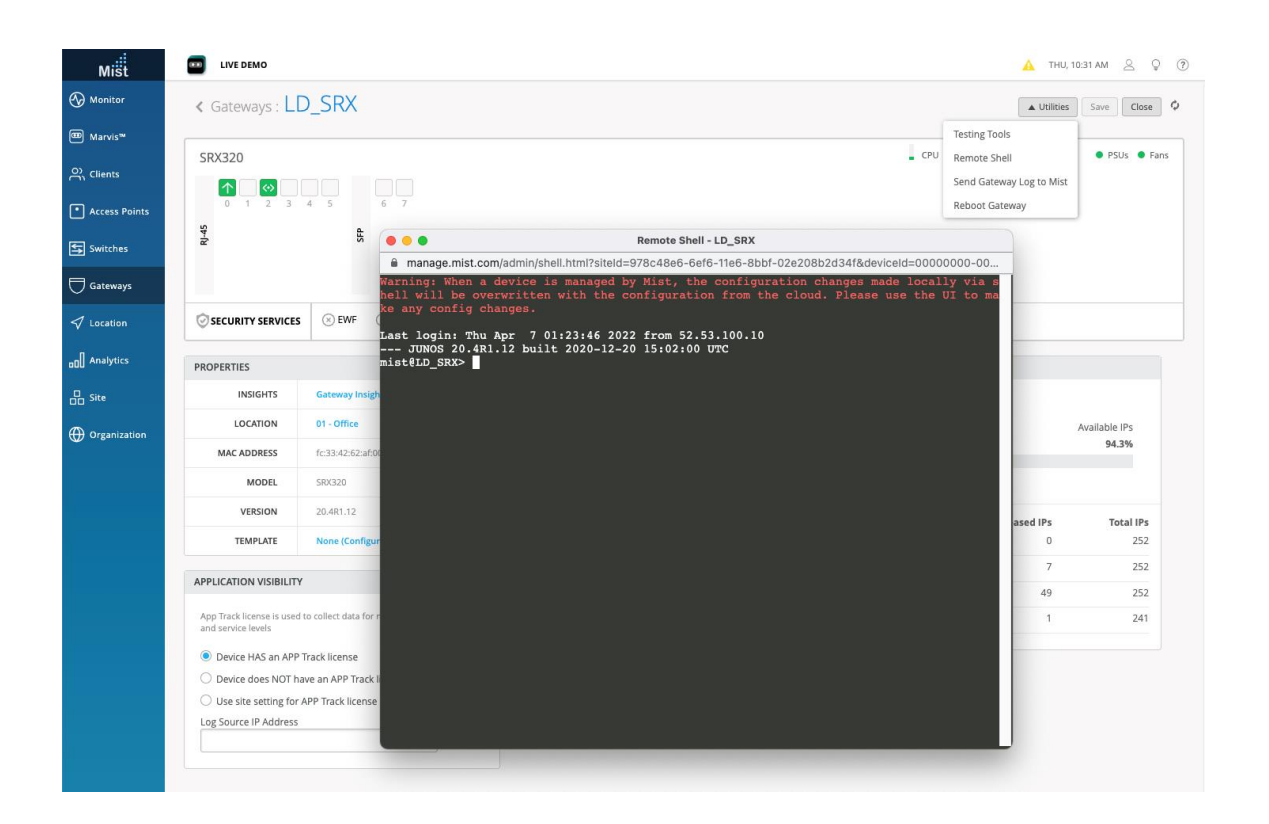

• CLIを使用して手動で入力するコマンドがある場合は、[Utility]ドロッ プダウンを選択し、[Remote shell]を選択します

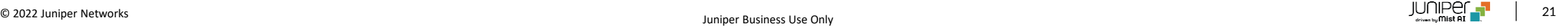

# Thank you

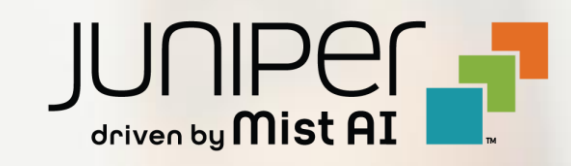